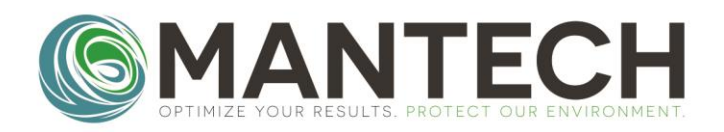

### MANTECH-INC.COM

### *Q: How do I set the sensor cap coefficients on my YSI 4010 MultiLab IDS meter?*

#### *A: Follow the step by step instructions below.*

*Please note, the sensor cap coefficients (K1-KC) are supplied with the sensor cap.*

1. To access the sensor cap coefficient settings, the DO probe must be connected to the meter. Once the probe is connected, the main display will show the DO reading.

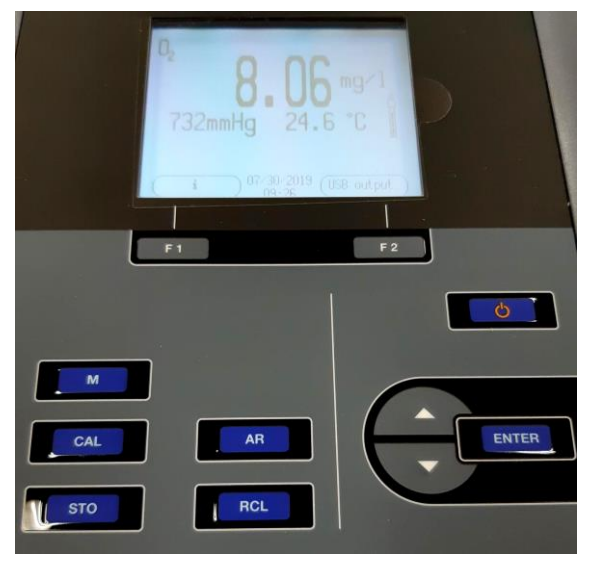

2. Press **[ENTER]** to access the settings.

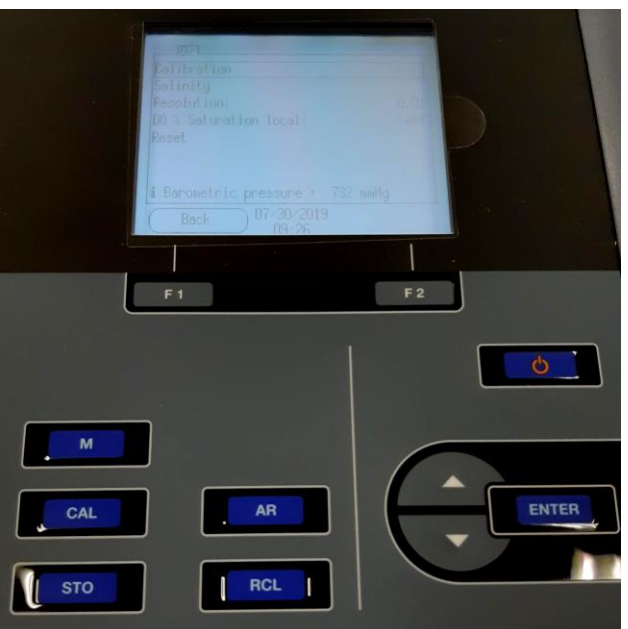

OPTIMIZE YOUR RESULTS. PROTECT OUR ENVIRONMENT.

# **MANTECH FAQ**

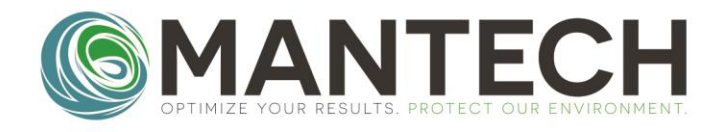

## MANTECH-INC.COM

- 3. Press **[ENTER]** again to select **Calibration**.
- 4. Use the **[v]** arrow to scroll down to **Sensor cap coefficients**. Press **[ENTER]**.
- 5. Use the **[v]** and **[^]** arrows to highlight the desired K constant row. Press **[ENTER]** on the row that needs to be updated.

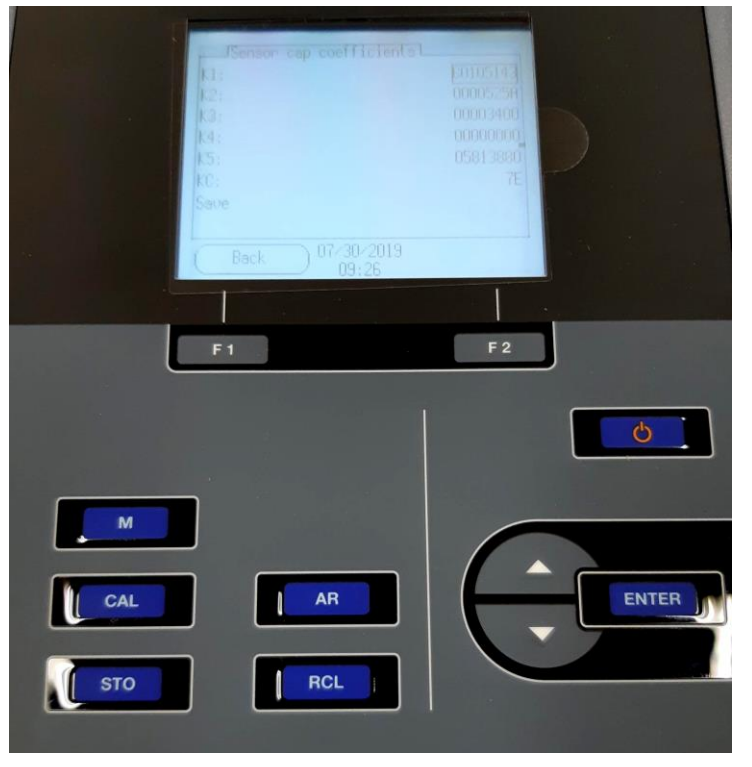

- 6. Use the **[v]** and **[^]** arrows to adjust the constant value, moving from left to right. Once the desired value is obtained, press **[F2]** to move onto the next digit.
- 7. Alternate between using the **[v][^]** arrows and **[F2]** until the K constant is correct.
- 8. Press **[ENTER]** to highlight the entire row again and move onto the next K constant.
- 9. Once all K constants are correct, press the **[v]** arrow to highlight **Save**. Press **[Enter]** and select **yes** to save the cap coefficients.

# OPTIMIZE YOUR RESULTS. PROTECT OUR ENVIRONMENT.